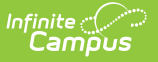

## **Roster Batch Edit**

Last Modified on 03/13/2024 1:52 pm CDT

The current version of the Section Roster Batch Edit tool is being removed from the product as of the Campus.2435 Release (August 2024). When there are no fields located here that are needed for state reporting, this tool will be removed in its entirety. When there are state reporting fields located here, the tool will remain with JUST those fields.

Use the following tools for scheduling and planning purposes:

- [Scheduling](http://kb.infinitecampus.com/help/scheduling-board-623feb5) Board
- Course [Planner](http://kb.infinitecampus.com/help/course-planner-course-planner)
- Staff [Planner](http://kb.infinitecampus.com/help/staff-planner-staff-planner)
- [Requests](http://kb.infinitecampus.com/help/requests-and-rosters) and Rosters

[Roster](http://kb.infinitecampus.com/#roster-batch-edit-tool) Batch Edit Tool | Modify Roster [Information](http://kb.infinitecampus.com/#modify-roster-information)

Tool Search: Roster Batch Edit

The Roster Batch Edit tool provides a way to mass update the existing roster for the selected course section. A school administrator or counselor can change the existing roster for the section, determining the credit the student receives for the course and whether or not the student will need to repeat the course.

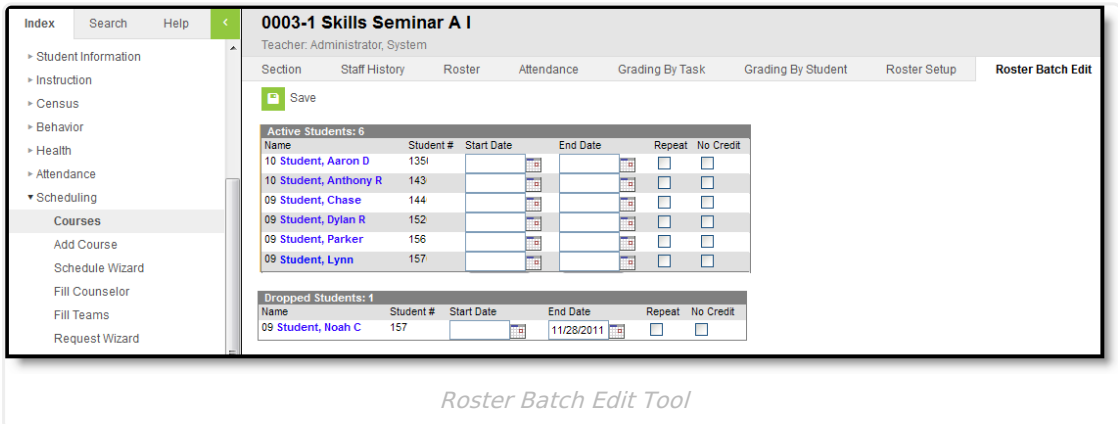

New students cannot be added to a section using this tool. Instead, new students can be added by using the Roster Setup tab or the Walk-In Scheduler.

Students added to a course section with an entered start date will appear in green font, according to the **Days to Flag Roster [Additions](https://kb.infinitecampus.com/help/days-to-flag-roster-additions-system-preferences)** System Preference.

**Read** - View roster information for a section.

```
Infinite<br>Campus
```

```
Write - Edit the information on the Roster Batch Edit tab.
Add - N/A
Delete - N/A
```
See the Tool [Rights](http://kb.infinitecampus.com/5eb5f0b2ec161c4d7b450d0b#additional-tool-rights-information) section below for more details on what actions can be performed with each right.

## **Roster Batch Edit Tool**

The following describes the available options on the Roster Batch Edit tool. Additional fields may display, depending on your state.

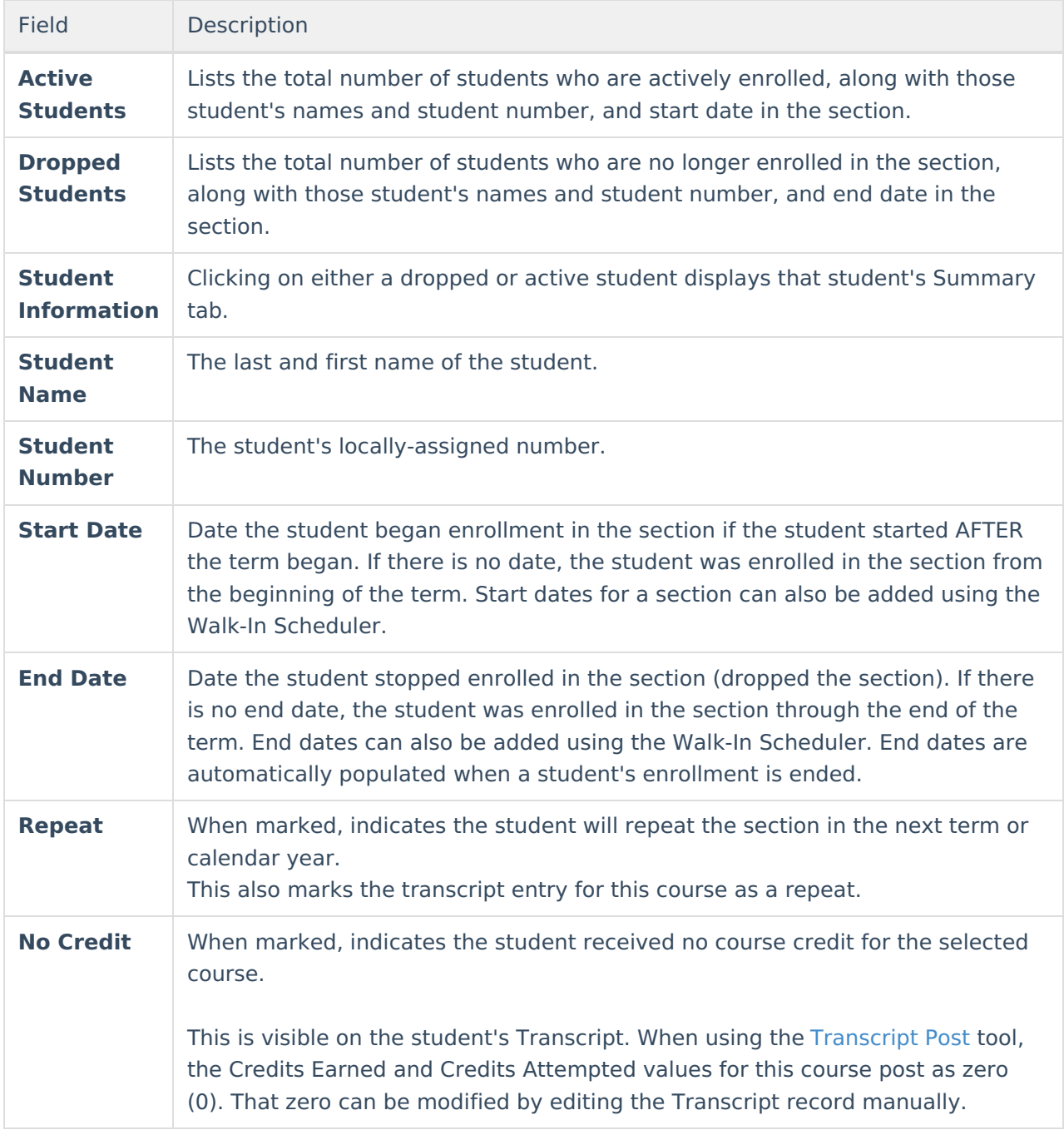

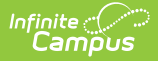

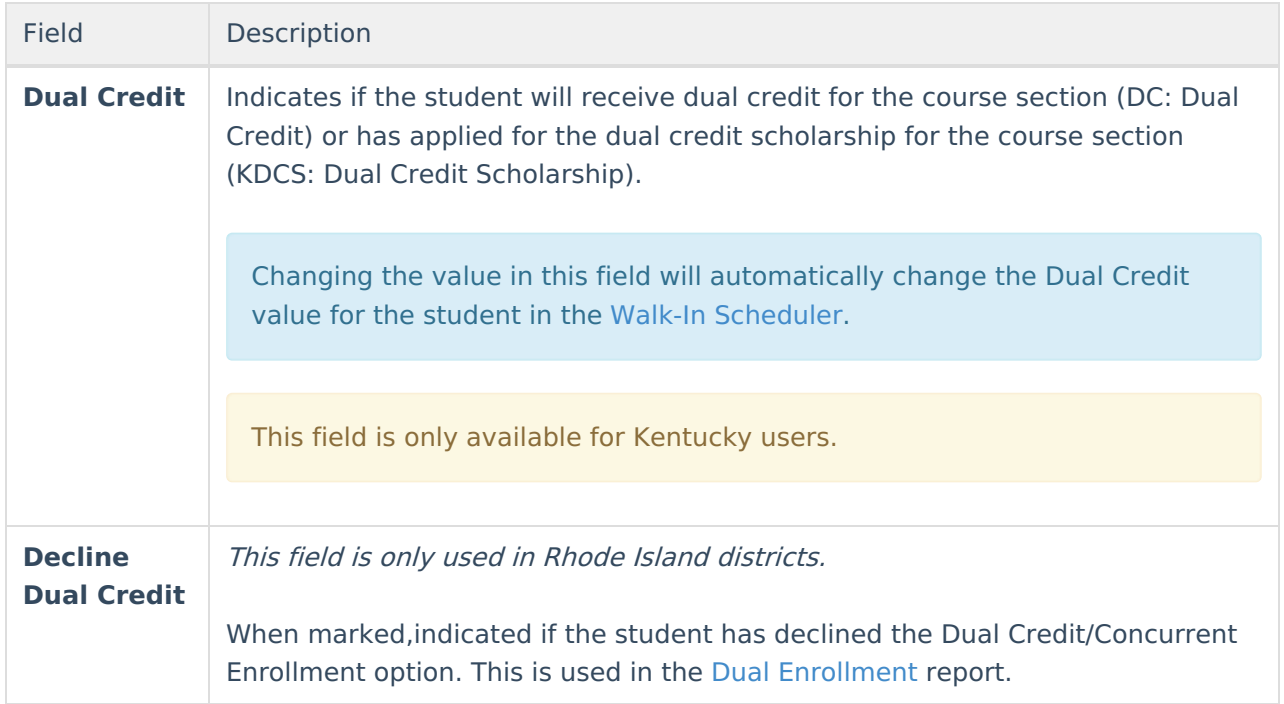

## **Modify Roster Information**

- 1. Enter a **Start Date** for the student if the student began attending the course AFTER the start of the term.
- 2. Enter an **End Date** for the student if the student stopped attendance the course BEFORE the end of the term.
- 3. If the student is repeating the section in a future term, mark the **Repeat** checkbox.
- 4. If the student is receiving no credit for enrollment in the section, mark the **No Credit** checkbox.
- 5. If the student is not receiving dual credit for enrollment in the section, mark the **Decline Dual Credit** checkbox (Rhode Island district only).
- 6. Click the **Save** icon when finished.

When a student is removed from the roster of a section and attendance data is deleted, a record of this action is recorded in the Audit Attendance table.